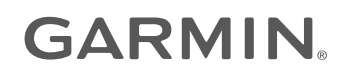

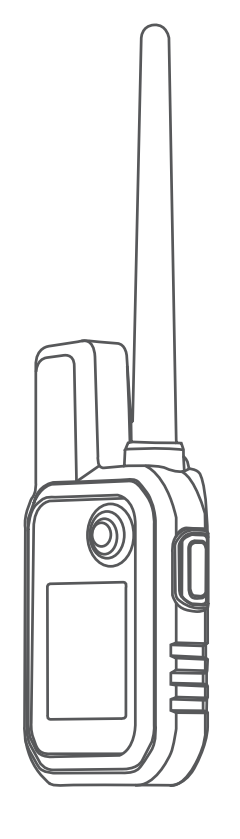

# ALPHA® 10

## Benutzerhandbuch

#### © 2021 Garmin Ltd. oder deren Tochtergesellschaften

Alle Rechte vorbehalten. Gemäß Urheberrechten darf dieses Handbuch ohne die schriftliche Genehmigung von Garmin weder ganz noch teilweise kopiert werden. Garmin behält sich das Recht vor, Änderungen und Verbesserungen an seinen Produkten vorzunehmen und den Inhalt dieses Handbuchs zu ändern, ohne Personen oder Organisationen über solche Änderungen oder Verbesserungen informieren zu müssen. Unter [www.garmin.com](http://www.garmin.com) finden Sie aktuelle Updates sowie zusätzliche Informationen zur Verwendung dieses Produkts.

Garmin®, das Garmin Logo, Alpha® und ANT+® sind Marken von Garmin Ltd. oder deren Tochtergesellschaften und sind in den USA und anderen Ländern eingetragen. Garmin DriveTrack™, Garmin Explore™, Garmin Express™ und Thumb Stick™ sind Marken von Garmin Ltd. oder deren Tochtergesellschaften. Diese Marken dürfen nur mit ausdrücklicher Genehmigung von Garmin verwendet werden.

Apple® und Mac® sind Marken von Apple Inc. und sind in den USA und anderen Ländern eingetragen. Die Wortmarke BLUETOOTH® und die Logos sind Eigentum von Bluetooth SIG, Inc. und werden von Garmin ausschließlich unter Lizenz verwendet. Windows® ist eine in den USA und anderen Ländern eingetragene Marke der Microsoft Corporation. Weitere Marken und Markennamen sind Eigentum ihrer jeweiligen Inhaber.

## Inhaltsverzeichnis

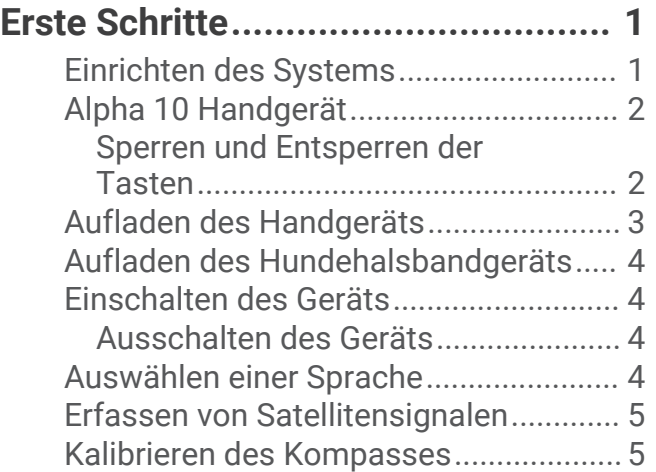

#### **[Einrichtung des](#page-8-0)  [Hundehalsbandgeräts......................](#page-8-0) 5**

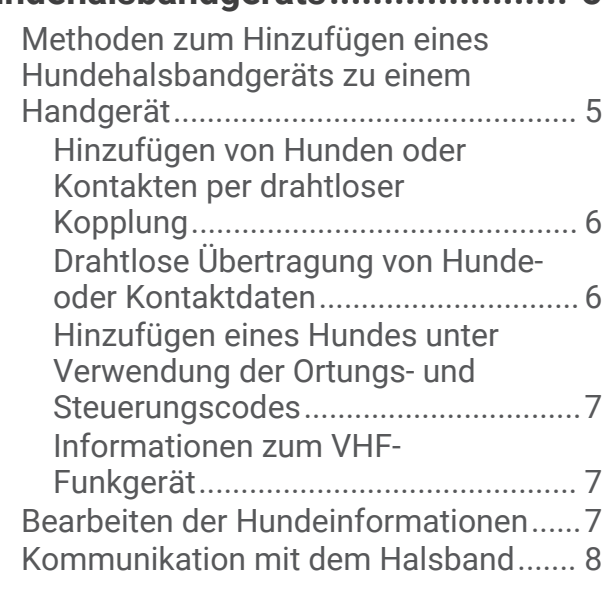

## **[Online-Funktionen............................](#page-11-0) 8**

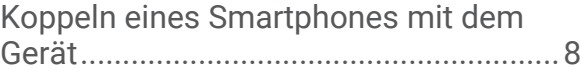

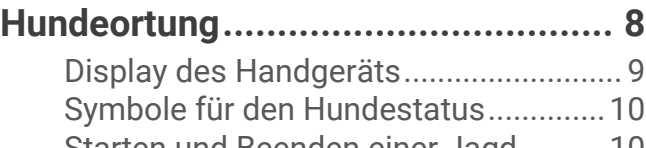

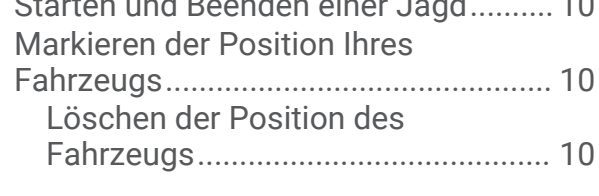

## **[Orten von Kontakten.......................](#page-13-0) 10**

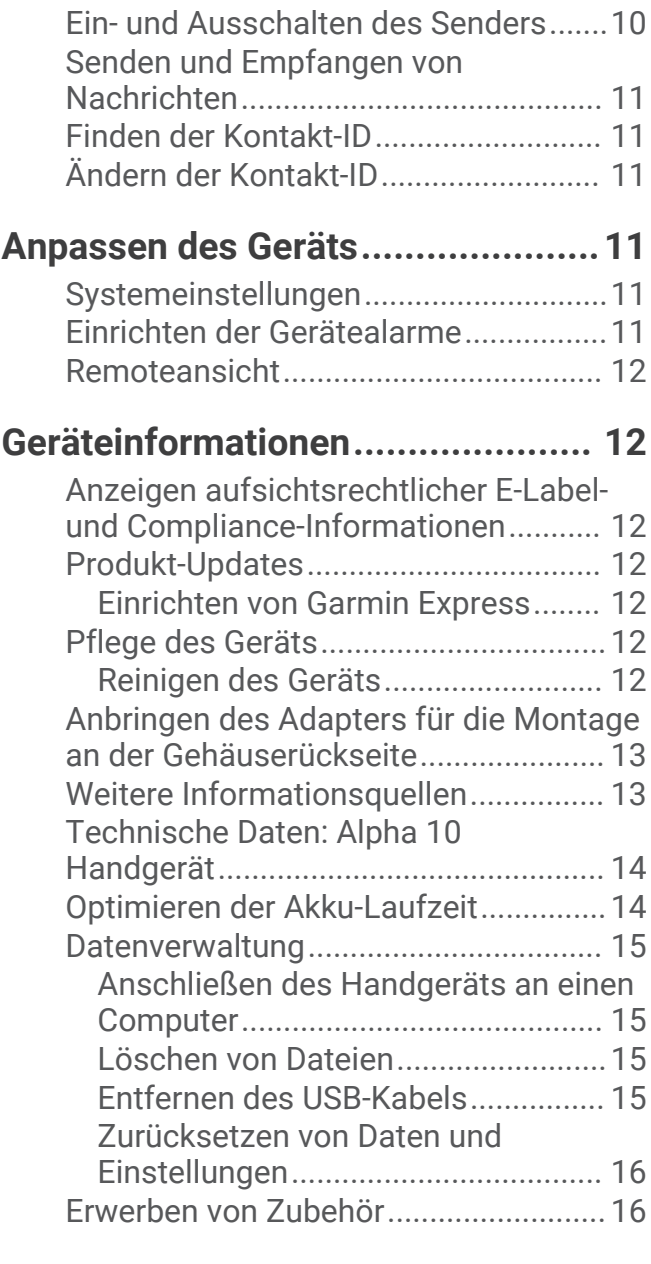

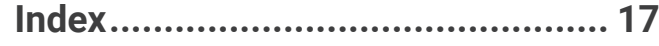

## Erste Schritte

#### **WARNUNG**

<span id="page-4-0"></span>Lesen Sie alle Produktwarnungen und sonstigen wichtigen Informationen der Anleitung "*Wichtige Sicherheitsund Produktinformationen*", die dem Produkt beiliegt.

## Einrichten des Systems

Zum Verwenden des Alpha 10 Systems müssen Sie die Geräte einrichten.

- **1** Laden Sie das Handgerät auf (*[Aufladen des Handgeräts](#page-6-0)*, Seite 3).
- **2** Laden Sie das Hundehalsbandgerät auf (*[Aufladen des Hundehalsbandgeräts](#page-7-0)*, Seite 4).
- **3** Schalten Sie das Gerät ein (*[Einschalten des Geräts](#page-7-0)*, Seite 4).
- **4** Koppeln Sie das Hundehalsbandgerät mit dem Handgerät (*[Methoden zum Hinzufügen eines](#page-8-0) [Hundehalsbandgeräts zu einem Handgerät](#page-8-0)*, Seite 5).
- **5** Koppeln Sie das Handgerät mit dem Telefon (*[Koppeln eines Smartphones mit dem Gerät](#page-11-0)*, Seite 8).
- **6** Kalibrieren Sie den Kompass (*[Kalibrieren des Kompasses](#page-8-0)*, Seite 5).

## <span id="page-5-0"></span>Alpha 10 Handgerät

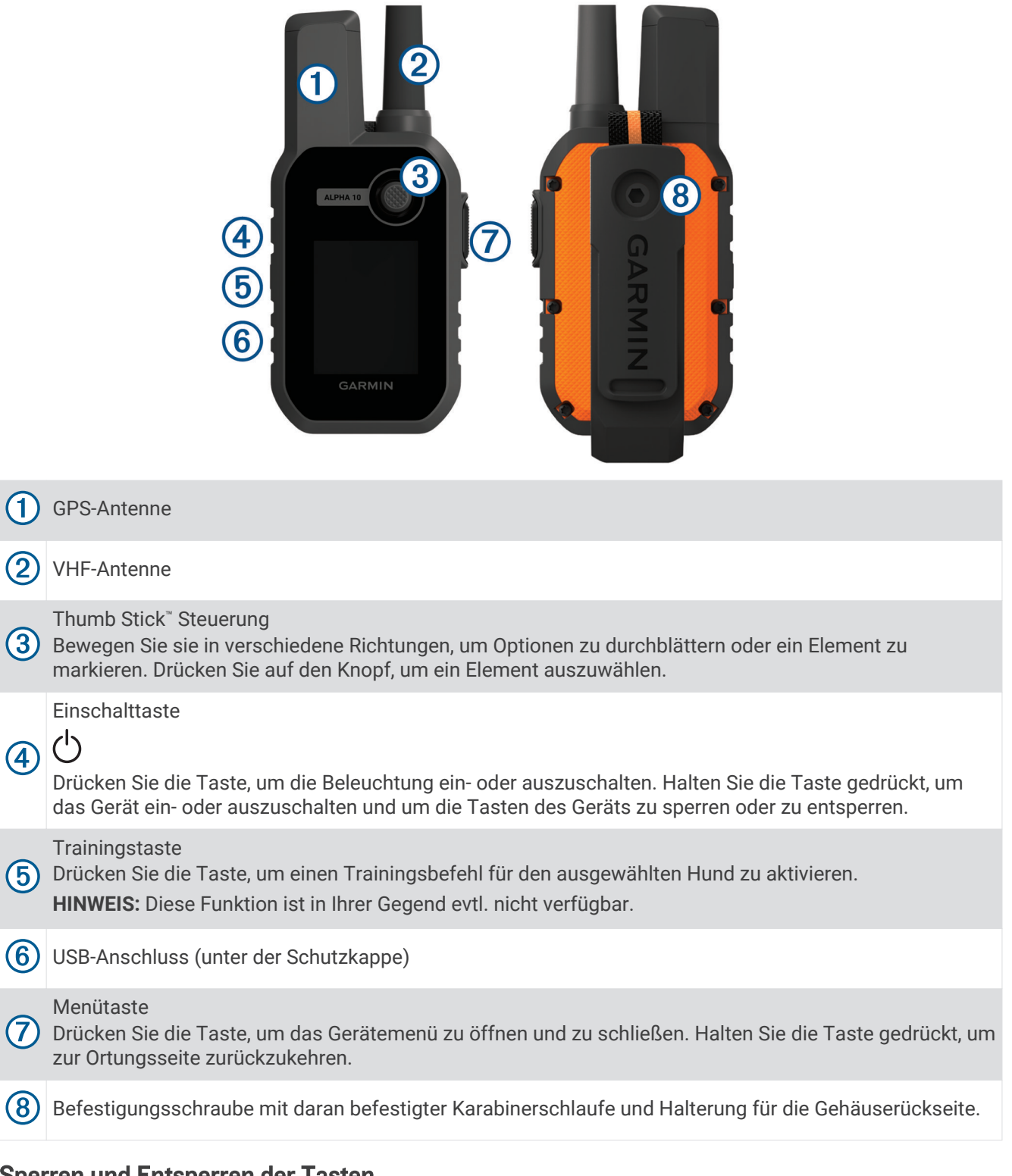

#### Sperren und Entsperren der Tasten

Sie können die Tasten des Geräts sperren, um versehentliche Tastenbetätigungen zu verhindern.

- 1 Drücken Sie  $\bigcirc$ .
- **2** Wählen Sie **Sperren**.
- **3** Halten Sie die Menütaste gedrückt, um die Tasten zu entsperren.

## <span id="page-6-0"></span>Aufladen des Handgeräts

#### *HINWEIS*

Zum Schutz vor Korrosion sollten Sie den USB-Anschluss, die Schutzkappe und den umliegenden Bereich vor dem Aufladen oder dem Anschließen an einen Computer sorgfältig abtrocknen.

Sie sollten den Akku vor der ersten Verwendung des Geräts vollständig aufladen. Es dauert ca. 2 Stunden, einen vollständig entladenen Akku aufzuladen.

**HINWEIS:** Das Gerät kann nicht außerhalb des Ladetemperaturbereichs aufgeladen werden (*[Technische Daten:](#page-17-0)  [Alpha 10 Handgerät](#page-17-0)*, Seite 14).

**1** Heben Sie die Schutzkappe an  $\left(\overline{1}\right)$ .

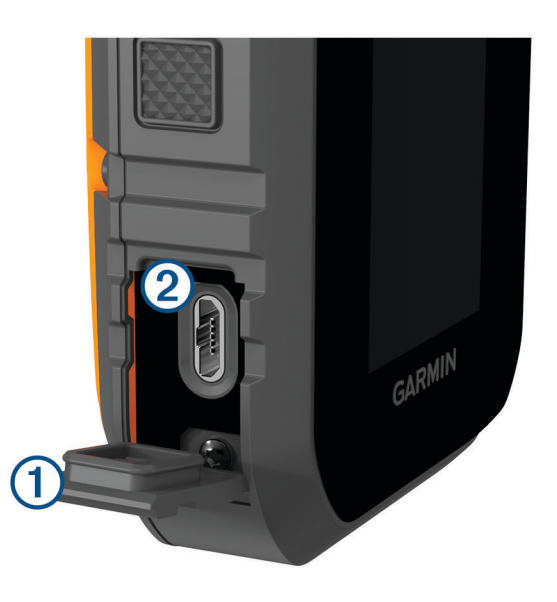

- **2** Stecken Sie das schmale Ende des Netzkabels in den USB-Anschluss 2 am Gerät.
- **3** Schließen Sie das andere Ende des Netzkabels an eine Stromquelle an.
- **4** Nachdem das Gerät vollständig aufgeladen ist, trennen Sie das Netzkabel vom Gerät.

## <span id="page-7-0"></span>Aufladen des Hundehalsbandgeräts

#### *HINWEIS*

Zum Schutz vor Korrosion sollten Sie die Kontakte des Halsbands und den umliegenden Bereich vor dem Anschließen an die Ladeklemme sorgfältig abtrocknen.

**HINWEIS:** Ihr Hundehalsbandgerät sieht möglicherweise anders aus als das abgebildete Gerät.

Sie sollten den Akku vor der ersten Verwendung des Geräts vollständig aufladen. Es dauert ca. fünf Stunden, einen vollständig entladenen Akku aufzuladen.

**1** Befestigen Sie die Ladeklemme  $(1)$  am Gerät  $(2)$ .

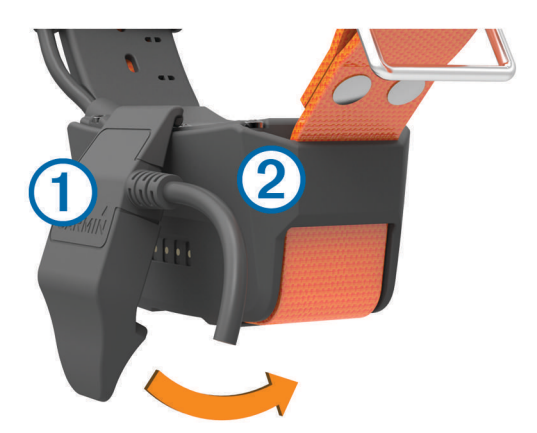

- **2** Stecken Sie das schmale Ende des Netzkabels in den Mini-USB-Anschluss am Ladeklemmen-Kabel.
- **3** Schließen Sie das Netzkabel an eine Stromquelle an. Die Status-LED leuchtet rot, während das Halsband aufgeladen wird.
- **4** Wenn die Status-LED grün leuchtet, entfernen Sie die Ladeklemme vom Halsband.

## Einschalten des Geräts

- Drücken Sie am Handgerät die Einschalttaste.
- Halten Sie am Hundehalsbandgerät die Einschalttaste gedrückt, bis die Status-LED blinkt und das Hundehalsband einen Signalton ausgibt.

#### Ausschalten des Geräts

- Halten Sie am Handgerät die Einschalttaste gedrückt, und wählen Sie **Ausschalten**.
- Halten Sie am Hundehalsbandgerät die Einschalttaste gedrückt, bis die Status-LED rot leuchtet.

#### Auswählen einer Sprache

Beim ersten Einschalten des Geräts müssen Sie in einer Liste verfügbarer Sprachen die Sprache des Geräts auswählen. Sie können die Spracheinstellungen über die Einstellungen für das System ändern.

- **1** Drücken Sie die Menütaste.
- **2** Wählen Sie **Einrichten** > **System** > **Sprache**.
- **3** Wählen Sie eine Sprache.

## <span id="page-8-0"></span>Erfassen von Satellitensignalen

#### *HINWEIS*

Dieses Gerät ist nur für die Verwendung im Freien vorgesehen. Für den Satellitenempfang ist eine ungehinderte Sicht zum Himmel erforderlich. Bei Verwendung in Innenräumen ist die GPS-Genauigkeit evtl. beeinträchtigt.

Sowohl das Hundehalsbandgerät als auch das Handgerät müssen Satellitensignale erfassen, bevor Sie dem Hund das Hundehalsbandgerät anlegen. Das Erfassen von Satellitensignalen kann einige Minuten dauern.

- **1** Begeben Sie sich im Freien an eine für den Empfang geeignete Stelle.
- **2** Schalten Sie beide Geräte ein (*[Einschalten des Geräts](#page-7-0)*, Seite 4).
- **3** Wählen Sie auf dem Handgerät mit der Thumb Stick Steuerung ein gekoppeltes Halsband aus.

Wenn das Hundehalsbandgerät Satellitensignale erfasst hat, blinkt die Status-LED doppelt oder dreifach in grün. Wenn das Handgerät Satellitensignale erfasst hat und mit einem gekoppelten Hundehalsbandgerät kommuniziert hat, werden auf dem Handgerät Statusinformationen für das Hundehalsbandgerät angezeigt (*[Display des Handgeräts](#page-12-0)*, Seite 9).

#### Kalibrieren des Kompasses

#### *HINWEIS*

Kalibrieren Sie den elektronischen Kompass im Freien. Erhöhen Sie die Richtungsgenauigkeit, indem Sie sich nicht in der Nähe von Gegenständen aufhalten, die Magnetfelder beeinflussen, z. B. Autos, Gebäude oder überirdische Stromleitungen.

Sie sollten den Kompass kalibrieren, wenn Sie lange Strecken zurückgelegt haben oder es zu Temperaturschwankungen gekommen ist.

- **1** Drücken Sie die Menütaste.
- **2** Wählen Sie **Kompasskalibrierung**.
- **3** Folgen Sie den Anweisungen auf dem Display.

## Einrichtung des Hundehalsbandgeräts

#### Methoden zum Hinzufügen eines Hundehalsbandgeräts zu einem Handgerät

Sie müssen dem Handgerät das Hundehalsbandgerät hinzufügen. Sie können einem Handgerät bis zu 20 Geräte hinzufügen. Verwenden Sie dazu MURS/VHF, geben Sie die Ortungs- und Steuerungscodes ein, oder nutzen Sie die drahtlose Übertragung über die ANT+® Technologie. Es können gleichzeitig bis zu 20 Geräte aktiv sein.

**MURS/VHF**: Das Hundehalsbandgerät kann hinzugefügt werden, nachdem Sie durch Drücken der Einschalttaste den Kopplungsmodus des Geräts aktiviert haben.

Diese Methode bietet sich an, wenn Sie das System kurz vor der Jagd um ein neues Halsband erweitern (*[Hinzufügen von Hunden oder Kontakten per drahtloser Kopplung](#page-9-0)*, Seite 6).

**Eingeben der Ortungs- und Steuerungscodes**: Mit dieser Methode können Sie ein Hundehalsbandgerät hinzufügen, das nicht Ihnen gehört und sich nicht in der Nähe befindet. Der Besitzer des Hundes muss festlegen, ob Sie den Hund nur orten können oder ob für Sie die Ortung und Steuerung möglich ist. Der Hundebesitzer muss auch die Codes ermitteln und sie der Person mitteilen, die das Hundehalsbandgerät hinzufügt.

Diese Methode bietet sich an, wenn Sie während der Jagd ein Hundehalsbandgerät hinzufügen möchten und sich nicht in der Nähe des Hundes befinden. Beispielsweise können Sie Ihrem Handgerät das Hundehalsbandgerät eines anderen Mitglieds der Jagdgesellschaft hinzufügen, wobei Ihnen das Hundehalsbandgerät nicht gehört (*[Hinzufügen eines Hundes unter Verwendung der Ortungs- und](#page-10-0)  [Steuerungscodes](#page-10-0)*, Seite 7).

**HINWEIS:** Diese Funktion ist je nach Art des Hundehalsbandgeräts und der Verfügbarkeit von Funktionen in Ihrer Gegend unterschiedlich. Eventuell werden nur Ortungscodes angezeigt oder aber Ortungs- und Steuerungscodes.

#### <span id="page-9-0"></span>Hinzufügen von Hunden oder Kontakten per drahtloser Kopplung

- **1** Falls das Hundehalsbandgerät eingeschaltet ist, schalten Sie es aus (*[Ausschalten des Geräts](#page-7-0)*, Seite 4).
- **2** Halten Sie die Einschalttaste am Hundehalsbandgerät gedrückt, bis das Gerät zweimal eine Reihe von Tönen ausgibt (ca. 2 Sekunden). Lassen Sie die Einschalttaste dann los. Die Status-LED blinkt schnell grün. Das Hundehalsbandgerät kann jetzt mit einem Handgerät verknüpft oder gekoppelt werden.
- **3** Drücken Sie auf dem Handgerät die Menütaste.
- **4** Wählen Sie **Gerät hinzufügen**.
- **5** Wählen Sie eine Option:
	- Wenn Sie sich in der Nähe des Hundehalsbandgeräts befinden, wählen Sie **Hund** > **Halsband koppeln** und folgen den Anweisungen auf dem Display.
	- Wählen Sie **Get. Ressource empfangen**, um einen Kontakt oder ein Hundehalsbandgerät hinzuzufügen, indem Sie Informationen von einem anderen Handgerät erhalten.

**HINWEIS:** Zum erfolgreichen Hinzufügen des Kontakts oder des Hundehalsbandgeräts muss das andere Handgerät die Informationen drahtlos übertragen (*Drahtlose Übertragung von Hunde- oder Kontaktdaten*, Seite 6).

**6** Wenn das Gerät erfolgreich hinzugefügt wurde, geben Sie den Namen des Hundes oder Kontakts ein und wählen **Fertig**.

#### Hinzufügen von Kontakten mithilfe der Übertragungs-ID

- **1** Drücken Sie auf dem Handgerät die Menütaste.
- **2** Wählen Sie **Gerät hinzufügen** > **Kontakt**.
- **3** Geben Sie die Übertragungs-ID für den Kontakt ein.
- **4** Geben Sie den Namen des Kontakts ein, und wählen Sie **Fertig**.

#### Drahtlose Übertragung von Hunde- oder Kontaktdaten

Zum drahtlosen Übertragen von Daten über ANT+ muss sich das Alpha Handgerät in einem Abstand von maximal 3 m (10 Fuß) zum anderen Handgerät befinden.

- **1** Wählen Sie den Hund oder Kontakt, den Sie teilen möchten, oder wählen Sie **Geräteoptionen**.
- **2** Wählen Sie **Teilen** > **Drahtlose Übertragung**.
- **3** Wählen Sie **Ja**, damit die andere Person Ihren Hund orten und sein Verhalten bei Bedarf korrigieren kann. Zur erfolgreichen Freigabe des Kontakts oder des Hundehalsbandgeräts muss das andere Handgerät die Geräteinformationen empfangen (*Hinzufügen von Hunden oder Kontakten per drahtloser Kopplung*, Seite 6).

#### Bearbeiten von Informationen zum Teilen von Hunden

- **1** Wählen Sie auf der Ortungsseite den Hund, den Sie bearbeiten möchten, oder wählen Sie **Geräteoptionen**.
- **2** Wählen Sie **Teilen**.
- **3** Wählen Sie eine Option:
	- Wählen Sie **Tracking-Code**, um den Ortungscode für das Hundehalsbandgerät zu ändern.
	- Wählen Sie **Steuerungscode**, um den Steuerungscode für das Hundehalsbandgerät zu ändern.
	- Wählen Sie **Drahtlose Übertragung**, um die Informationen des Hundehalsbandgeräts mit einem anderen Handgerät zu teilen.
	- Wählen Sie **Veraltete Codes anzeigen**, um die vorherigen Ortungs- und Steuerungscodes für das Hundehalsbandgerät anzuzeigen.

**HINWEIS:** Diese Funktion ist möglicherweise nicht auf allen Geräten verfügbar.

#### <span id="page-10-0"></span>Hinzufügen eines Hundes unter Verwendung der Ortungs- und Steuerungscodes

**HINWEIS:** Diese Funktion ist je nach Art des Hundehalsbandgeräts und der Verfügbarkeit von Funktionen in Ihrer Gegend unterschiedlich.

Damit Sie einen Hund unter Verwendung der Ortungs- und Steuerungscodes hinzufügen können, muss der Hundebesitzer diese Codes ermitteln (*Ermitteln der Hunde-ID sowie der Ortungs- und Steuerungscodes*, Seite 7) und sie Ihnen mitteilen.

Verwenden Sie Ortungs- und Steuerungscodes, um einem Handgerät die Interaktion mit Ihrem Hundehalsbandgerät zu gestatten. Falls Sie sich nicht in der Nähe des Hundes aufhalten, den Sie hinzufügen möchten, oder falls sich der Kopplungsmodus des Halsbands nicht aktivieren lässt, können Sie den Hund mit den Ortungs- und Steuerungscodes hinzufügen.

- **1** Drücken Sie auf dem Handgerät die Menütaste.
- **2** Wählen Sie **Gerät hinzufügen** > **Hund** > **Code zum Teilen eingeben**.
- **3** Geben Sie den Ortungs- oder Steuerungscode für das Halsband ein, und wählen Sie **Fertig**.

Der Ortungscode des Hundes ermöglicht es Ihnen, den Hund zu orten. Der Steuerungscode des Hundes ermöglicht es Ihnen, den Hund zu orten und zu trainieren.

**4** Geben Sie den Namen des Hundes ein, und wählen Sie **Fertig**.

#### Ermitteln der Hunde-ID sowie der Ortungs- und Steuerungscodes

Sie können den Ortungscode eines Hundes weitergeben, sodass eine andere Person Ihren Hund orten kann. Außerdem können Sie den Steuerungscode eines Hundes weitergeben, sodass eine andere Person Ihren Hund orten und trainieren kann.

- **1** Wählen Sie einen Hund, oder wählen Sie die Option **Geräteoptionen**.
- **2** Wählen Sie **Teilen**.

Der Ortungscode und der Steuerungscode werden unter dem Namen des Hundes angezeigt.

#### Informationen zum VHF-Funkgerät

Dieses Produkt darf nur auf bestimmten Funkfrequenzen verwendet werden, die je nach Nutzungsland unterschiedlich sind. Details zur Funkfrequenz dieses Produkts finden Sie auf der Produktverpackung oder unter [www.garmin.com/tracking-legal.](http://www.garmin.com/tracking-legal)

#### Bearbeiten der Hundeinformationen

- **1** Wählen Sie auf der Ortungsseite den Hund, den Sie bearbeiten möchten, oder wählen Sie **Geräteoptionen**.
- **2** Wählen Sie **Bearbeiten**.
- **3** Wählen Sie eine Option:
	- Wählen Sie **Halsbandlicht**, um den Halsbandlichtmodus zu ändern.
	- Wählen Sie **ID**, um die ID des Hundehalsbandgeräts zu ändern.
	- Wählen Sie **Aktualisierungsrate**, um zu ändern, wie oft Positionsdaten vom Hundehalsbandgerät übertragen werden.
	- Wählen Sie **Code zum Teilen aktualisieren**, um den Code zum Teilen zu ändern, der für das Hundehalsbandgerät gilt.
	- Wählen Sie **Hundeart**, um einzurichten, welche Alarme vom Hundehalsbandgerät gesendet werden.
	- Wählen Sie **Energiesparmodus**, um den Energiesparmodus zu aktivieren oder zu deaktivieren. **HINWEIS:** Hierbei wird automatisch zu einer Aktualisierungsrate von 2 Minuten gewechselt, wenn die Akku-Laufzeit des Halsbands auf 25 % gesunken ist.
	- Wählen Sie **Farbe**, um die Farbe einzurichten, mit der der Hund auf externen Geräten identifiziert wird.
	- Wählen Sie **Halsband-Ruhezustand**, um den Halsband-Ruhezustand zu aktivieren oder zu deaktivieren. **HINWEIS:** Bei Verbindung mit dem Handgerät kann der Ruhezustand des Hundehalsbandgeräts aktiviert werden, um den Akku zu schonen, wenn Sie den Hund nicht aktiv orten.
	- Wählen Sie **Name**, um den Namen des Hundes zu bearbeiten.
	- Wählen Sie **Entfernen**, um den Hund vom Gerät zu entfernen.

## <span id="page-11-0"></span>Kommunikation mit dem Halsband

Sie sollten auf eine ungehinderte Sicht zwischen dem Handgerät und dem Hundehalsbandgerät achten, um ein optimales Kommunikationssignal zu erhalten. Sie erzielen die besten Bedingungen für die Sichtlinie, wenn Sie den höchsten Punkt in Ihrem Gebiet aufsuchen (z. B. einen Berggipfel).

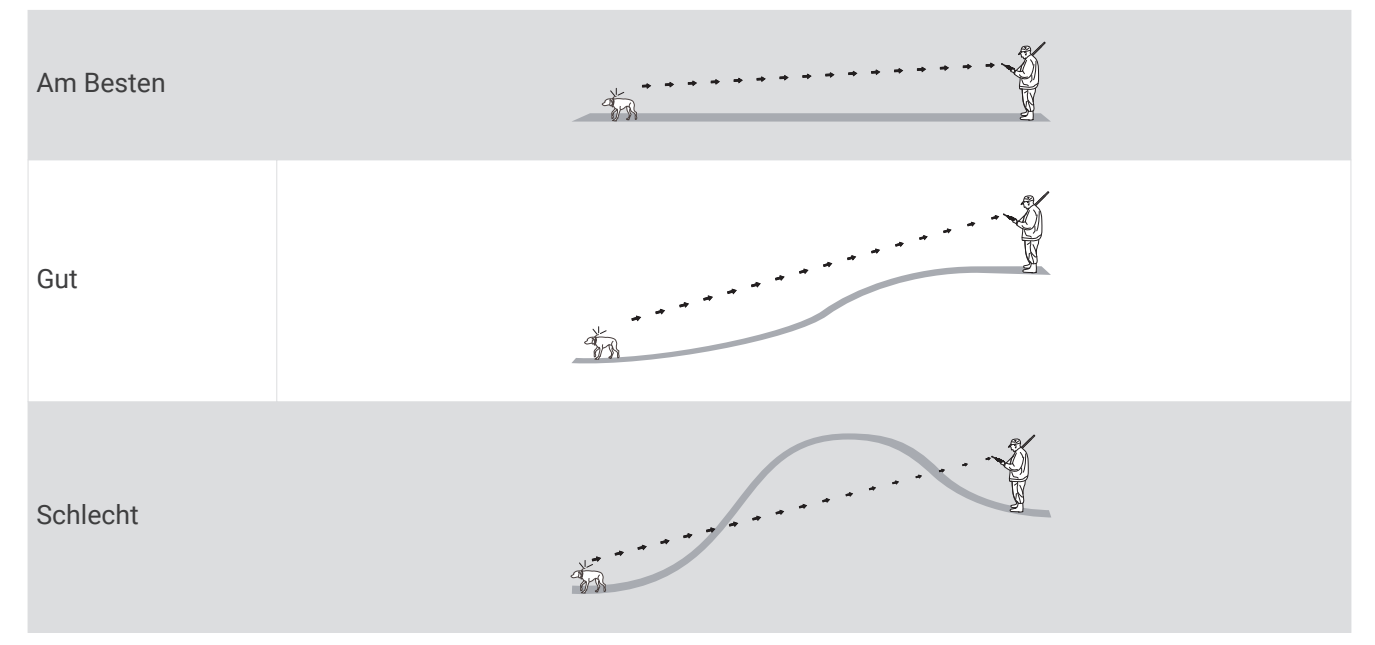

## Online-Funktionen

Online-Funktionen sind für das Alpha 10 Gerät verfügbar, wenn Sie die Garmin Explore™ App auf einem kompatiblen Smartphone installieren und das Handgerät über die Bluetooth® Technologie mit dem Smartphone verbinden. Weitere Informationen finden Sie unter [garmin.com/apps.](http://garmin.com/apps)

**Garmin Explore**: In der Garmin Explore App werden während einer Jagd die Position des Hundes und Trackinginformationen angezeigt. Nachdem Sie eine Jagd beendet haben, können Sie Tracks und andere Informationen anzeigen, um mehr über den Ablauf der Jagd zu erfahren.

## Koppeln eines Smartphones mit dem Gerät

Zur Verwendung der Online-Funktionen des Geräts muss es direkt über die Garmin Explore App gekoppelt werden und nicht über die Bluetooth Einstellungen des Smartphones.

- **1** Achten Sie darauf, dass das kompatible Smartphone und das Gerät nicht weiter als 10 m (33 Fuß) voneinander entfernt sind.
- **2** Drücken Sie auf dem Handgerät die Menütaste.
- **3** Wählen Sie **Einrichten** > **Telefon**.
- **4** Wählen Sie bei Bedarf den Umschalter, um die Bluetooth Technologie zu aktivieren.
- **5** Wählen Sie **Telefon koppeln**.
- **6** Aktivieren Sie auf dem kompatiblen Smartphone die Bluetooth Technologie, und öffnen Sie die Garmin Explore App.
- **7** Wählen Sie in der Garmin Explore App die Option **Geräte** > **Gerät koppeln**.
- **8** Folgen Sie den Anweisungen in der Garmin Explore App, um das Gerät zu koppeln.

## Hundeortung

Mit dem Handgerät können Sie Ihren Hund oder mehrere Hunde über den Ortungskompass orten. Der Kompasszeiger kennzeichnet die Richtung der aktuellen Position des Hundes.

## <span id="page-12-0"></span>Display des Handgeräts

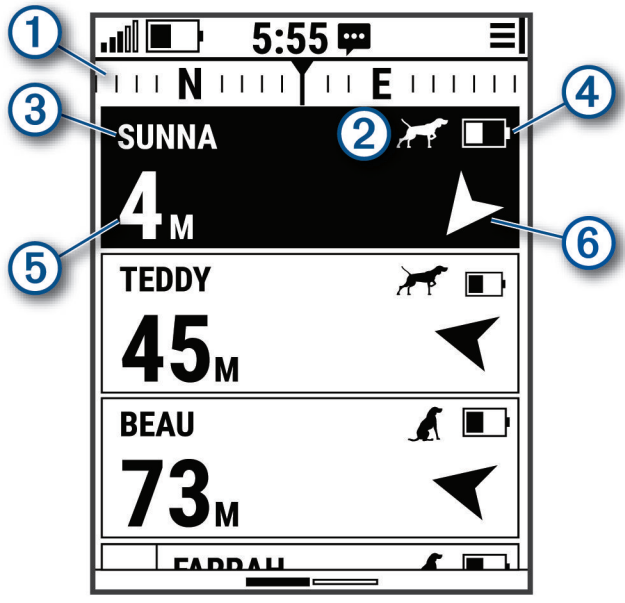

Zeigt die Richtung an, in die das Gerät derzeit weist.

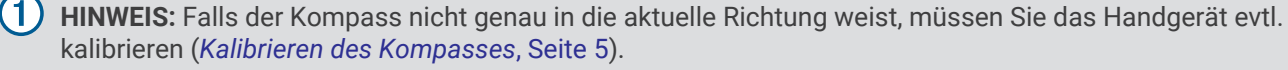

Zeigt den aktuellen Status des Hundes an (*[Symbole für den Hundestatus](#page-13-0)*, Seite 10).

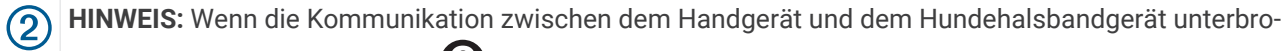

chen wird, werden die Symbole  $\bigcirc$  und  $\Box$  angezeigt.

Zeigt an, welches Hundehalsbandgerät derzeit ausgewählt ist.

Akkuladestand des Hundehalsbandgeräts.

 Unbekannter Akkuladestand. Zeigt an, dass das Handgerät den Akkuladestand des Hundehalsbandgeräts nicht ermitteln kann.

Distanz zum Hundehalsbandgerät.

**(6)** Richtung zum Hundehalsbandgerät.

## <span id="page-13-0"></span>Symbole für den Hundestatus

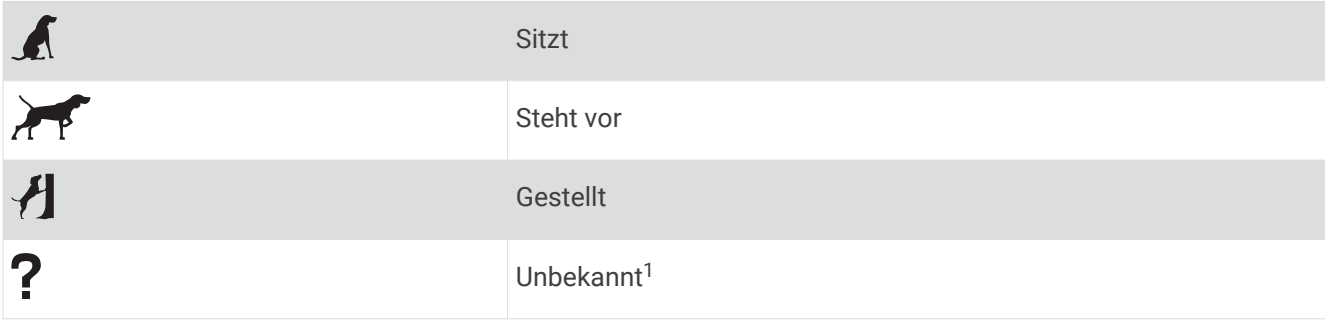

## Starten und Beenden einer Jagd

Sie können eine Jagd auf dem Handgerät starten und beenden.

**HINWEIS:** Wenn das Gerät mit der Garmin Explore App verbunden ist, werden die Jagddaten beim Beenden einer Jagd automatisch in Ihr Garmin Explore Konto hochgeladen.

- **1** Drücken Sie die Menütaste.
- **2** Wählen Sie **Jagd starten**.
- **3** Wählen Sie den Jagdtimer, um die Jagd zu beenden.
- **4** Wählen Sie **Ja** aus.

## Markieren der Position Ihres Fahrzeugs

Sie können die Position Ihres Fahrzeugs markieren, um nach der Jagd dorthin zurück zu finden.

- **1** Drücken Sie die Menütaste.
- **2** Wählen Sie **Fahrzeugpos. markieren**.

#### Löschen der Position des Fahrzeugs

Sie müssen die zuvor markierte Position des Fahrzeugs löschen, damit Sie eine neue Position markieren können.

- **1** Drücken Sie die Menütaste.
- **2** Wählen Sie das markierte Fahrzeug.
- **3** Wählen Sie **Löschen**.

## Orten von Kontakten

Sie können andere Jäger orten, damit Sie stets deren Positionen kennen. Außerdem können Sie Ihren Kontakten Nachrichten senden. Mit einem Alpha 10 Handgerät lassen sich bis zu 20 Geräte orten, darunter auch kompatible Hundehalsbandgeräte und Handgeräte.

## Ein- und Ausschalten des Senders

Zum Hinzufügen von Kontakten müssen Sie den Sender einschalten.

**HINWEIS:** Falls Sie bei niedrigen Temperaturen mit schwachem Akku eine Übertragung durchführen, schaltet sich das Gerät möglicherweise aus.

- **1** Drücken Sie die Menütaste.
- **2** Wählen Sie **Einrichten** > **Übertragungs-ID** > **Status**.

<sup>&</sup>lt;sup>1</sup> Das Statussymbol für "Unbekannt" zeigt an, dass das Handgerät nicht mit dem Hundehalsbandgerät kommunizieren kann.

## <span id="page-14-0"></span>Senden und Empfangen von Nachrichten

Damit Sie Nachrichten an Kontakte senden oder von diesen erhalten können, müssen Sie den Sender einschalten (*[Ein- und Ausschalten des Senders](#page-13-0)*, Seite 10).

Sie können automatisierte Nachrichten senden und erhalten. Wenn Sie eine Nachricht erhalten, wird diese oben auf der Geräteseite angezeigt. Drücken Sie eine beliebige Taste, um die Nachricht zu verwerfen. Es stehen 18 Nachrichten zum Senden an Kontakte zur Verfügung, z. B. Hilfe und Ich komme.

- **1** Blättern Sie auf der Ortungsseite mit dem Thumb Stick nach rechts.
- **2** Wählen Sie **Nachricht senden**.
- **3** Wählen Sie eine Nachricht.

Die Nachricht wird an Ihre Kontakte gesendet, wobei Ihr Name vor der Nachricht eingefügt wird. Alle Personen, die Ihr Handgerät orten, erhalten die Nachricht.

## Finden der Kontakt-ID

- **1** Drücken Sie die Menütaste.
- **2** Wählen Sie **Einrichten** > **Übertragungs-ID**. Die Kontakt-ID wird unter der Option Meine ID angezeigt.

## Ändern der Kontakt-ID

- **1** Drücken Sie die Menütaste.
- **2** Wählen Sie **Einrichten** > **Übertragungs-ID** > **Meine ID**.
- **3** Wählen Sie eine neue Kontakt-ID.

## Anpassen des Geräts

#### Systemeinstellungen

Wählen Sie im Hauptmenü die Option **Einrichten** > **System**.

**Sprache**: Stellt die Textsprache des Geräts ein.

**HINWEIS:** Das Ändern der Textsprache wirkt sich nicht auf Benutzereingaben aus.

**Auto-Sperre**: Ermöglicht es Ihnen, die Gerätetasten nach einer bestimmten Zeit zu sperren.

**Einheiten**: Richtet die Maßeinheiten ein.

**Zeitformat**: Legt fest, ob die Zeit vom Gerät im 12-Stunden- oder 24-Stunden-Format angezeigt wird.

**Screenshot**: Ermöglicht es Ihnen, das Bild zu speichern, das auf dem Display des Geräts angezeigt wird. Drücken Sie dazu den Thumb Stick.

**Werkseinstellungen wiederherstellen**: Setzt alle Einstellungen auf Werksstandards zurück und speichert alle vom Benutzer eingegebenen Daten.

**Werkseinstellungen**: Löscht alle Benutzerdaten und setzt alle Einstellungen auf die Werkseinstellungen zurück. **Info**: Zeigt aufsichtsrechtliche E-Label- und Compliance-Informationen an.

## Einrichten der Gerätealarme

Sie können den Alarmtyp anpassen, der auf dem Gerät für Nachrichten und Warnungen empfangen wird.

- **1** Drücken Sie die Menütaste.
- **2** Wählen Sie **Einrichten** > **Alarme**.
- **3** Wählen Sie für jede Kategorie einen Alarmtyp.

## <span id="page-15-0"></span>Remoteansicht

Das Handgerät nutzt die ANT+ Technologie, um die Positionen von Hunden mit Garmin DriveTrack™ Geräten und kompatiblen Outdoor-Uhren zu teilen. Das Handgerät kann Daten gleichzeitig an mehrere Geräte übertragen. Sie können das Teilen dieser Daten jederzeit aktivieren bzw. deaktivieren, indem Sie die Menütaste drücken und die Option **Einrichten** > **Remoteansicht** > **Status** wählen.

**HINWEIS:** Weitere Informationen zum Teilen der Positionen von Hunden mit anderen Geräten finden Sie im Benutzerhandbuch des Geräts.

## Geräteinformationen

## Anzeigen aufsichtsrechtlicher E-Label- und Compliance-Informationen

Das Etikett für dieses Gerät wird in elektronischer Form bereitgestellt. Das E-Label kann aufsichtsrechtliche Informationen enthalten, beispielsweise von der FCC ausgestellte Identifizierungsnummern oder regionale Compliance-Zeichen, und auch anwendbare Produkt- und Lizenzinformationen bieten.

- **1** Drücken Sie die Menütaste.
- **2** Wählen Sie im Menü **Einstellungen** die Option **System**.
- **3** Wählen Sie **Info**.

## Produkt-Updates

Installieren Sie auf dem Computer Garmin Express™ ([www.garmin.com/express](http://www.garmin.com/express)).

So erhalten Sie einfachen Zugriff auf folgende Dienste für Garmin® Geräte:

- Software-Updates
- Produktregistrierung

#### Einrichten von Garmin Express

- **1** Verbinden Sie das Gerät per USB-Kabel mit dem Computer.
- **2** Rufen Sie die Website [garmin.com/express](http://garmin.com/express) auf.
- **3** Folgen Sie den Anweisungen auf dem Bildschirm.

## Pflege des Geräts

#### *HINWEIS*

Bewahren Sie das Gerät nicht an Orten auf, an denen es über längere Zeit extrem hohen oder niedrigen Temperaturen ausgesetzt sein kann, da dies zu Schäden am Gerät führen kann.

Verwenden Sie keine chemischen Reinigungsmittel, Lösungsmittel, Sonnenschutzmittel oder Insektenschutzmittel, die die Kunststoffteile oder die Oberfläche beschädigen könnten.

Bringen Sie die Schutzkappe sicher an, um Schäden am USB-Anschluss zu vermeiden.

Setzen Sie das Gerät keinen starken Erschütterungen aus, und verwenden Sie es sorgsam. Andernfalls kann die Lebensdauer des Produkts eingeschränkt sein.

#### Reinigen des Geräts

- **1** Wischen Sie das Gerät mit einem Tuch ab, das mit einer milden Reinigungslösung befeuchtet ist.
- **2** Wischen Sie das Gerät trocken.

Lassen Sie das Gerät nach der Reinigung vollständig trocknen.

## <span id="page-16-0"></span>Anbringen des Adapters für die Montage an der Gehäuserückseite

**1** Entfernen Sie die kurze Schraube  $\overline{1}$  vom Band mit Karabiner  $\overline{2}$ .

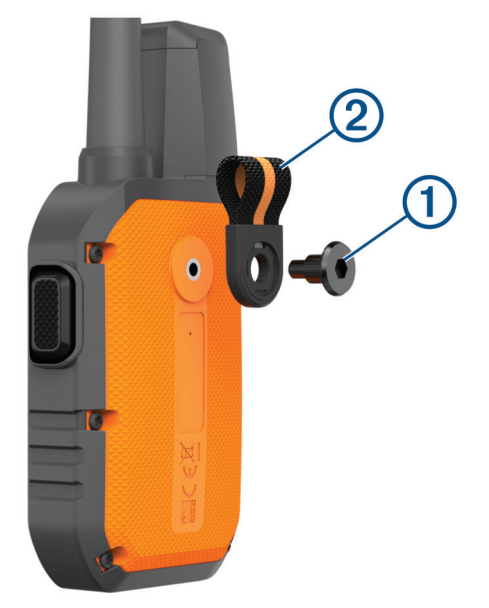

**2** Befestigen Sie den Adapter für die Montage an der Gehäuserückseite  $\Omega$  an der Rückseite des Geräts. Verwenden Sie dazu die lange Schraube (2) aus dem Lieferumfang des Geräts.

**TIPP:** Der Adapter für die Montage an der Gehäuserückseite passt über das Band mit Karabiner. Sie können den Adapter über dem Band anbringen oder das Band entfernen.

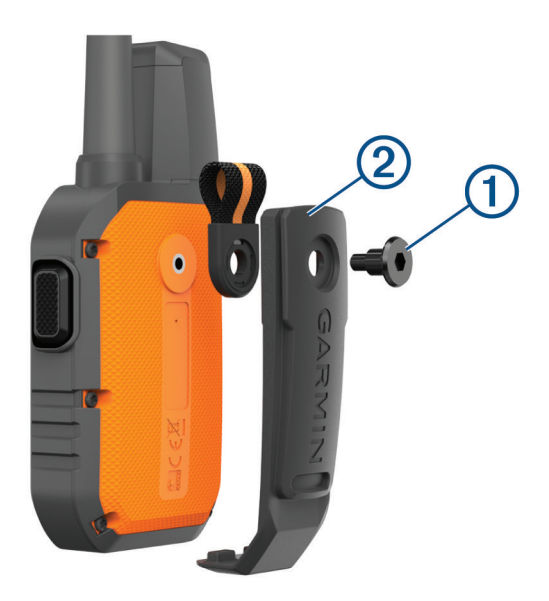

## Weitere Informationsquellen

Weitere Informationen zu diesem Produkt finden Sie auf der Garmin Website.

- Unter [support.garmin.com](http://support.garmin.com) finden Sie zusätzliche Handbücher, Artikel und Software-Updates.
- Rufen Sie die Website [buy.garmin.com](http://buy.garmin.com) auf, oder wenden Sie sich an einen Garmin Händler, wenn Sie weitere Informationen zu optionalen Zubehör- bzw. Ersatzteilen benötigen.

## <span id="page-17-0"></span>Technische Daten: Alpha 10 Handgerät

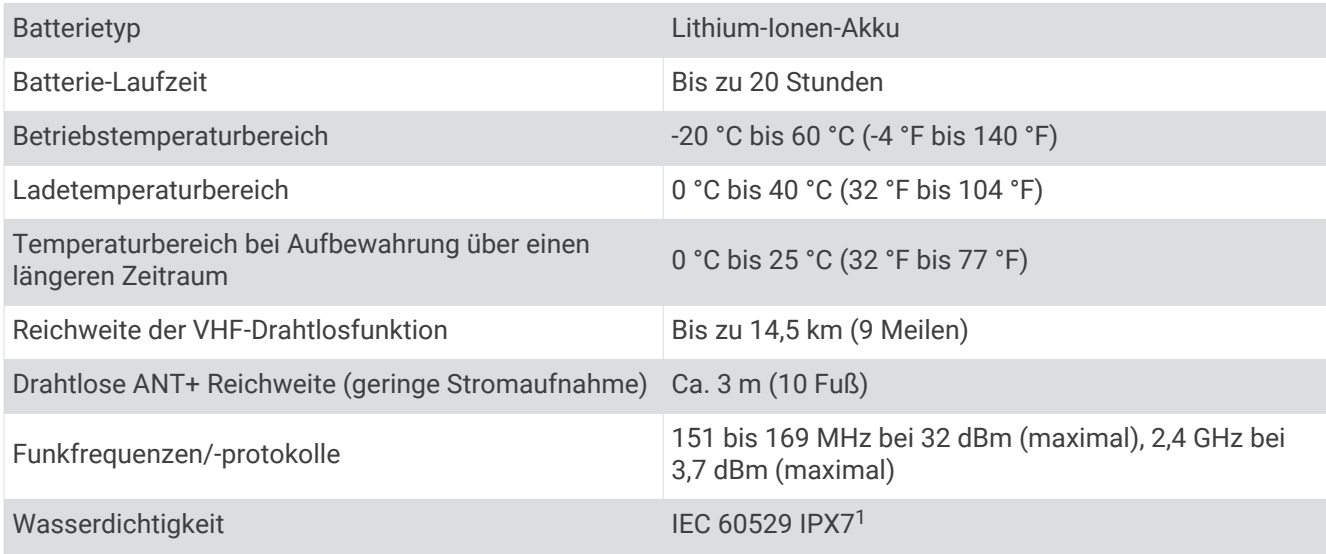

## Optimieren der Akku-Laufzeit

Es gibt verschiedene Möglichkeiten, die Akku-Laufzeit des Handgeräts und des Halsbands zu verlängern.

- Schalten Sie den Sender aus (*[Ein- und Ausschalten des Senders](#page-13-0)*, Seite 10).
- Deaktivieren Sie die **Remoteansicht** (*[Remoteansicht](#page-15-0)*, Seite 12).
- Aktivieren Sie den Energiesparmodus für das Hundehalsbandgerät (*[Bearbeiten der Hundeinformationen](#page-10-0)*, [Seite 7](#page-10-0)).
- Begrenzen Sie die Anzahl der zu ortenden Ressourcen auf 3.

<sup>1</sup> Das Gerät ist bis zu einer Tiefe von 1 Meter 30 Minuten wasserdicht. Weitere Informationen finden Sie unter [www.garmin.com/waterrating.](http://www.garmin.com/waterrating)

## <span id="page-18-0"></span>**Datenverwaltung**

#### Anschließen des Handgeräts an einen Computer

*HINWEIS*

Zum Schutz vor Korrosion sollten Sie den USB-Anschluss, die Schutzkappe und den umliegenden Bereich vor dem Aufladen oder dem Anschließen an einen Computer sorgfältig abtrocknen.

**1** Heben Sie die Schutzkappe an  $(1)$ .

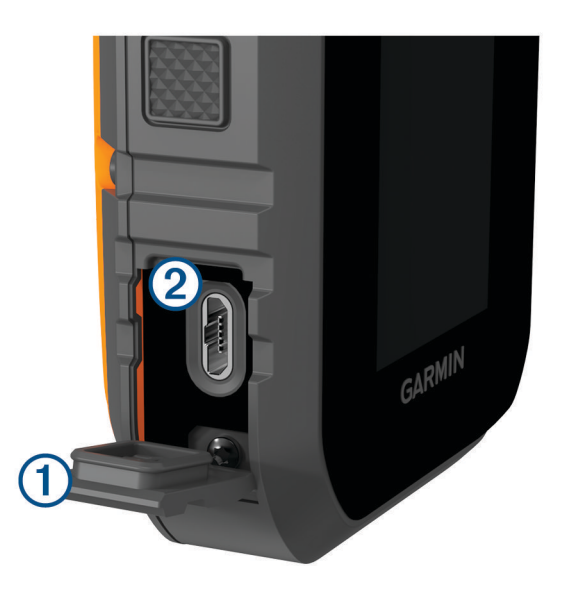

- **2** Stecken Sie das schmale Ende des USB-Kabels in den USB-Anschluss (2) am Gerät.
- **3** Stecken Sie das andere Ende des USB-Kabels in einen freien USB-Anschluss des Computers. Das Gerät wird unter Windows® im Arbeitsplatz als Wechseldatenträger und unter Mac® als verbundene Laufwerke angezeigt.

#### Löschen von Dateien

#### *HINWEIS*

Wenn Sie sich über den Zweck einer Datei nicht im Klaren sind, löschen Sie die betreffende Datei nicht. Der Speicher des Geräts enthält wichtige Systemdateien, die nicht gelöscht werden dürfen.

- **1** Öffnen Sie das Laufwerk **Garmin**.
- **2** Öffnen Sie bei Bedarf einen Ordner.
- **3** Wählen Sie eine Datei aus.
- **4** Drücken Sie auf der Tastatur die Taste **Entf**.

#### Entfernen des USB-Kabels

Wenn das Gerät als Wechseldatenträger an den Computer angeschlossen ist, müssen Sie es sicher vom Computer trennen, damit es nicht zu Datenverlusten kommt. Wenn das Gerät unter Windows als tragbares Gerät verbunden ist, muss es nicht sicher getrennt werden.

- **1** Führen Sie einen der folgenden Schritte aus:
	- Windows: Klicken Sie in der Taskleiste auf das Symbol **Hardware sicher entfernen**, und wählen Sie das Gerät aus.
	- Apple® : Wählen Sie das Gerät aus und dann die Option **Datei** > **Auswerfen**.
- **2** Trennen Sie das Kabel vom Computer.

#### <span id="page-19-0"></span>Zurücksetzen von Daten und Einstellungen

Das Gerät bietet Optionen zum Löschen der Benutzerdaten und Zurücksetzen aller Einstellungen auf Werksstandards.

- **1** Drücken Sie die Menütaste.
- **2** Wählen Sie **Einrichten** > **System**.
- **3** Wählen Sie eine Option:
	- Wählen Sie **Werkseinstellungen wiederherstellen**, um alle Einstellungen auf die Werkseinstellungen zurückzusetzen und alle vom Benutzer eingegebenen Daten zu speichern.
	- Wählen Sie **Werkseinstellungen**, um alle Benutzerdaten zu löschen und alle Einstellungen auf die Werksstandards zurückzusetzen.

## Erwerben von Zubehör

Rufen Sie die Website [garmin.com/accessories](http://garmin.com/accessories) auf.

#### **Index**

#### <span id="page-20-0"></span>**A**

Akku, Laufzeit optimieren **[14](#page-17-0)** Alarme, Töne **[11](#page-14-0)** ANT+ **[12](#page-15-0)** Anwendungen **[8](#page-11-0)** Aufladen Halsband **[4](#page-7-0)** Handgerät **[3](#page-6-0)**

#### **B**

Batterie, aufladen **[3](#page-6-0)** Benutzerdaten **[15](#page-18-0)** löschen **[15](#page-18-0)** Bluetooth Technologie **[8](#page-11-0)**

#### **C**

Computer, Verbindung herstellen **[15](#page-18-0)**

## **D**

Display **[9](#page-12-0)**

#### **E**

Einschalttaste **[4](#page-7-0)** Einstellungen **[11](#page-14-0)**

#### **F**

Fehlerbehebung **[13](#page-16-0), [16](#page-19-0)** Funkfrequenzen **[7](#page-10-0)** Funkverkehr **[8](#page-11-0)**

#### **G**

Garmin Express **[12](#page-15-0)** Aktualisieren der Software **[12](#page-15-0)** Gerät, pflegen **[12](#page-15-0)** GPS, Einstellungen **[11](#page-14-0)** Grundeinstellungen **[4](#page-7-0)**

#### **H**

Halsband **[8](#page-11-0)** aufladen **[4](#page-7-0)** Halterungen **[13](#page-16-0)** Hund hinzufügen **[5](#page-8-0) – [7](#page-10-0)** ID **[7](#page-10-0)** Informationen **[6,](#page-9-0) [7](#page-10-0)** Ortungs- und Steuerungscodes **[7](#page-10-0)** Tracking **[8,](#page-11-0) [10](#page-13-0)**

#### **J**

Jäger **[10](#page-13-0)**

#### **K**

Kompass, kalibrieren **[5](#page-8-0)** Kontakt **[10,](#page-13-0) [11](#page-14-0)** Koppeln, Smartphone **[8](#page-11-0)**

## **L**

Löschen, alle Benutzerdaten **[15](#page-18-0)**

#### **N**

Nachrichten **[11](#page-14-0)**

#### **R**

Reinigen des Geräts **[12](#page-15-0)**

#### **S**

Satellitensignale, erfassen **[5](#page-8-0)** Sichtlinien-Funkverkehr **[8](#page-11-0) Smartphone** Anwendungen **[8](#page-11-0)** koppeln **[8](#page-11-0)** Software, Aktualisieren **[12](#page-15-0)** Sperren, Tasten **[2](#page-5-0)** Symbole **[9](#page-12-0), [10](#page-13-0)**

#### **T** Tasten **[2](#page-5-0)** sperren **[2](#page-5-0)** Technische Daten **[14](#page-17-0)** Töne **[11](#page-14-0) U** USB, trennen **[15](#page-18-0) W** Wegpunkte, Tracking **[10](#page-13-0)** Wi‑Fi **[8](#page-11-0) Z**

Zubehör **[13](#page-16-0), [16](#page-19-0)** Zurücksetzen des Geräts **[16](#page-19-0)**

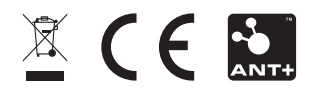

Dezember 2021 GUID-1D417107-4752-4DBB-B711-BC3B010D1792 v2